## **It is very important to click "Save Changes" throughout the process**

### How to get to Solo Ensemble

- Go to [www.wmea.org](http://www.wmea.org/)
- Hover over WMEA Regions, then click Solo and Ensemble Access in the left navigation panel
- Select your region
- Click on the 'Solo/Ensemble Contests in this region' link

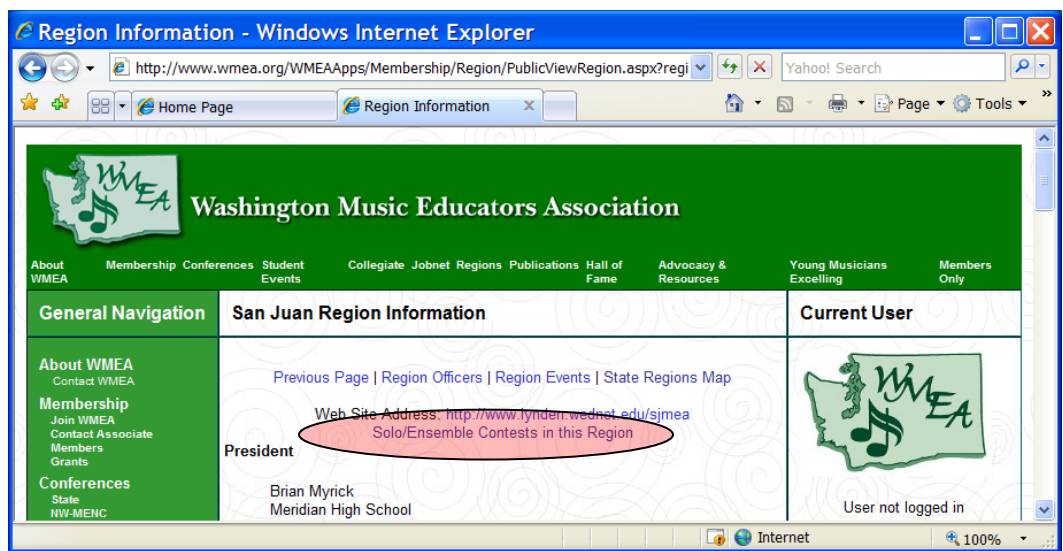

Select a contest from the list. There may be more than one depending on how your region is running the current year's contests

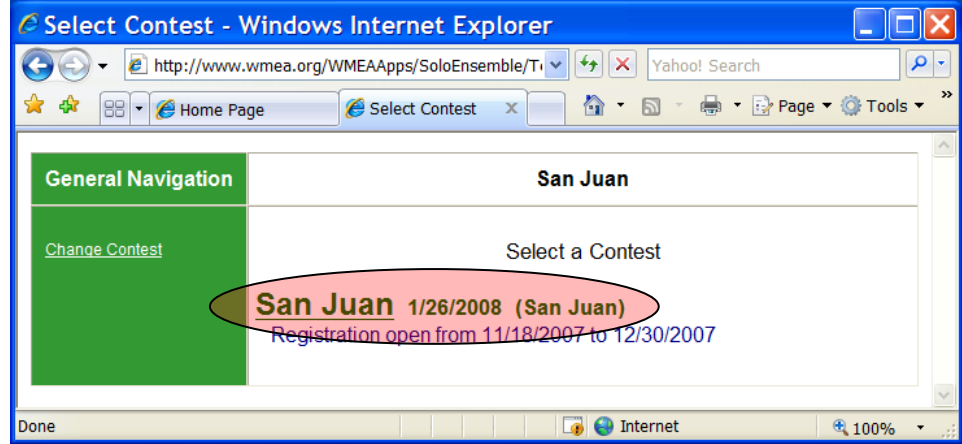

• Click on Log in to Register Student Entries. Note that you can also 'Change Contests' at any time using the option in the left navigation panel.

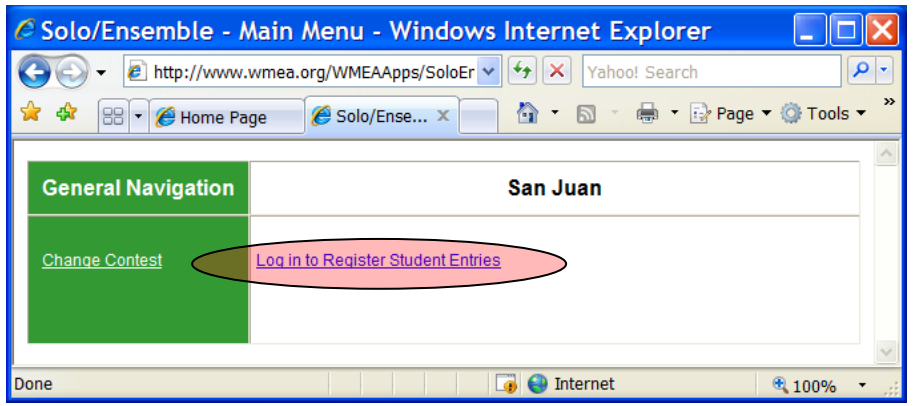

If a member, log in using your NAfME membership number and last name (unless you had changed your password.) If not a member of WMEA, either use existing non-member log in information or create a new non-member account.

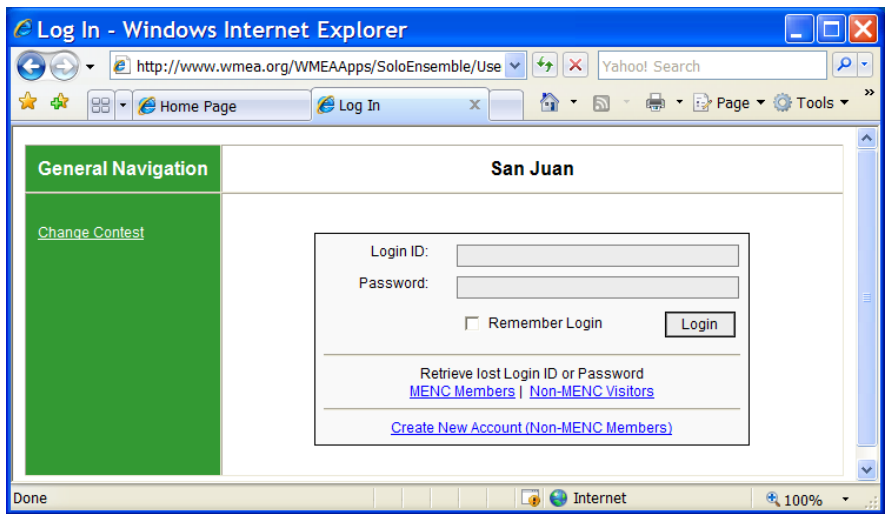

**D** Internet

#### Setting up your teacher profile

- The first time you go in to register students for a contest you will be asked to create a profile, requiring that you provide a valid email address. Make sure this email address is where you want contest related communications to find you. The phone number is truly appreciated by your contest manager in case they need to contact you outside the school day.
- Once finished, click "Save Changes", then "Solo/Ensemble Home", then "Student Registration."

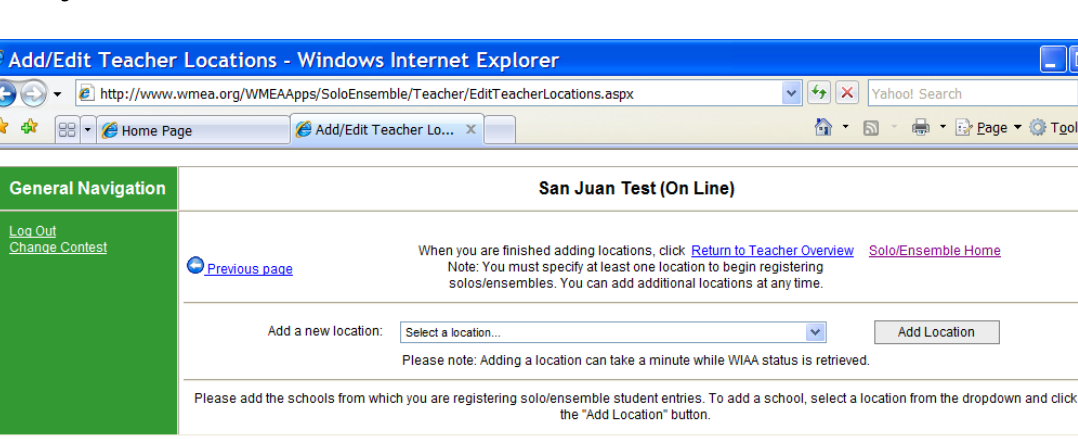

Then you should see these two screens.

 Add the schools that you are representing by selecting the school from the drop down list and clicking on 'Add Location'. Your list of schools will show up below.

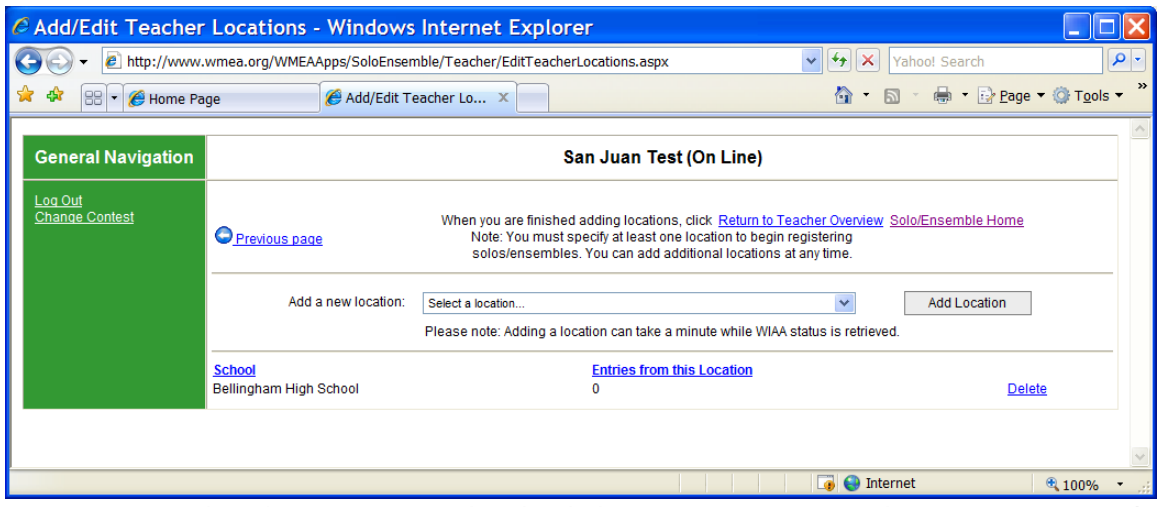

Once you finish selecting your schools click on 'Return to Teacher Overview' and you will see a list of all students you currently have registered.

**Almix** م  $\bigcirc$  Tools  $\blacktriangledown$ 

4 100%

## Registering Students for the Contest

From your Teacher Overview select the school ("Select A School") that the student or ensemble comes from. You will be presented with a list of categories to choose from. Click on the category the student(s) will be performing in.

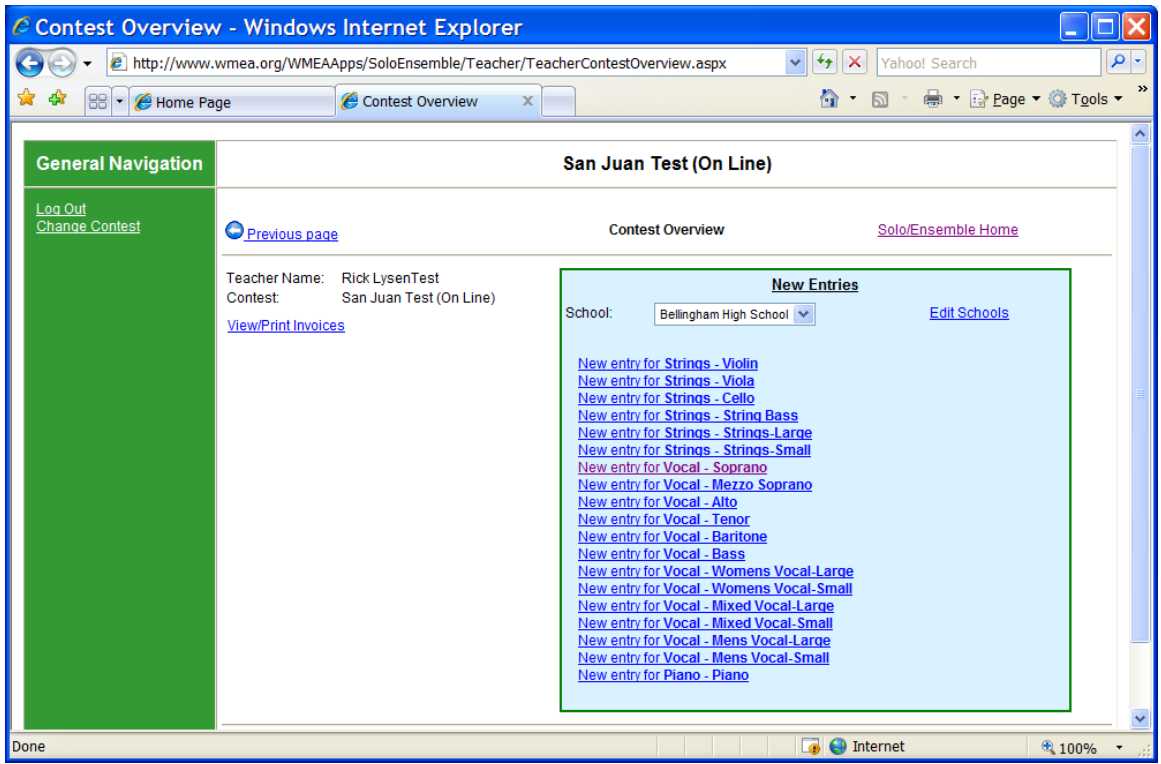

Please note: You will need to "Select A School" to begin each new entry. The drop down menu of categories will not appear until you do.

• The student registration form will be displayed as shown below. Fill in the fields as documented below. The first example is for a solo entry

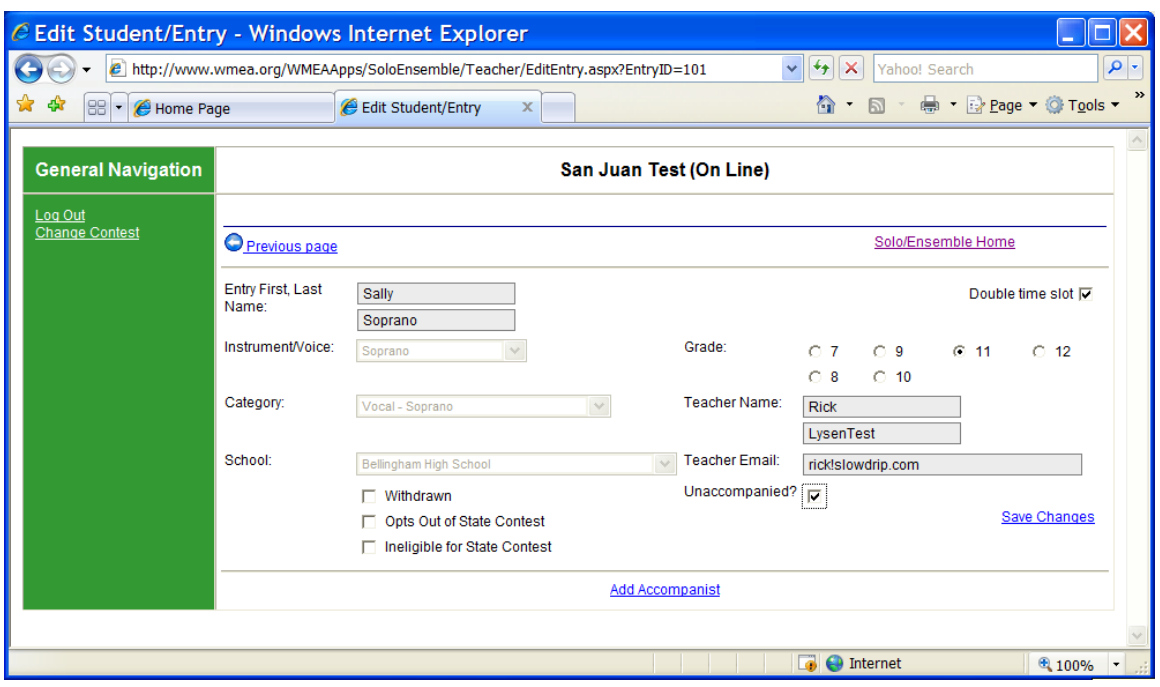

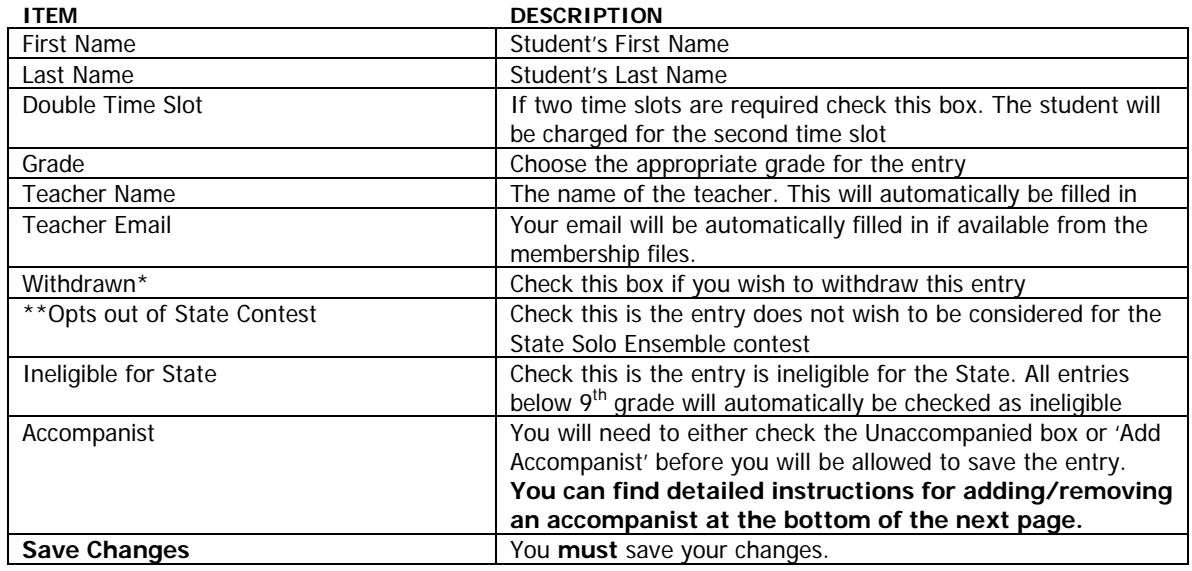

\*\*As of 2012, the "Opts out" option no longer exists. If you know an entry has no interest in, or would be unable to attend the state contest, check the "ineligible for State" box.

\*As of 2010, the "withdrawn" button is no longer available. Any entries you did not "delete" prior to the registration window closing, but which need to cancel should be communicated directly to your contest manager.

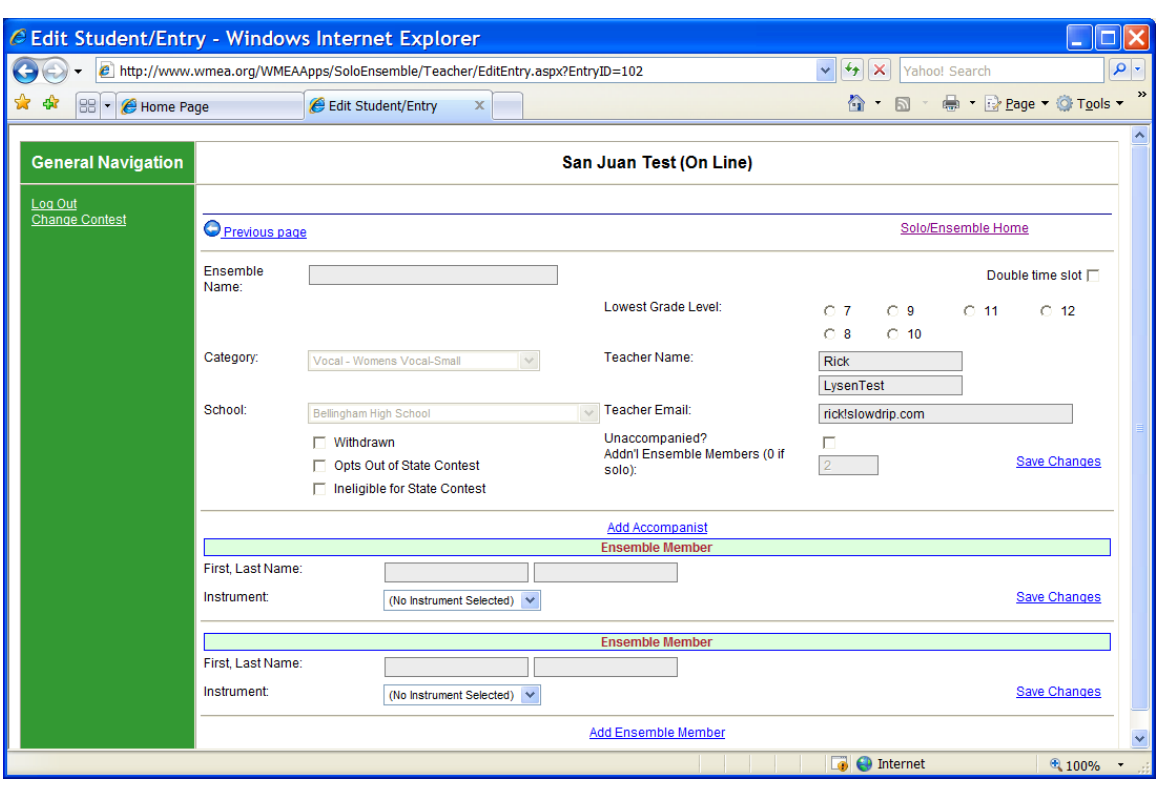

• This second example is for an Ensemble Entry

 The only difference for ensembles is adding the ensemble members. Small ensembles must have 2, 3 or 4 members. Large ensemble must have 5 to 16 members.

To change the ensemble count, simply enter the number of participants in the Ensemble Members Box and click "Set Ensemble Count." The corresponding number of slots for ensemble members will appear. Enter each individual's name, select the "instrument" and click "Save Changes."

Subsequent changes in the number of participants involves a combination of deleting/adding members.

# Adding/Removing/Changing an Accompanist

To add an accompanist, first look to see if that person already exists in the pull down. If so, simply select that person. If not, enter the info and click "save changes." To change an accompanist, click "remove accompanist", then "add accompanist". Make sure "Add A New Accompanist" appears in the pull down. **Alert!! There is a new rule in place regarding state eligible instrumental ensemble accompanists!!!!**

 Once you have created student entries they will be displayed on your teacher overview page as shown below. Make sure the "Registered" box is checked. If not, you still have incomplete/missing information for that entry and it will not be scheduled.

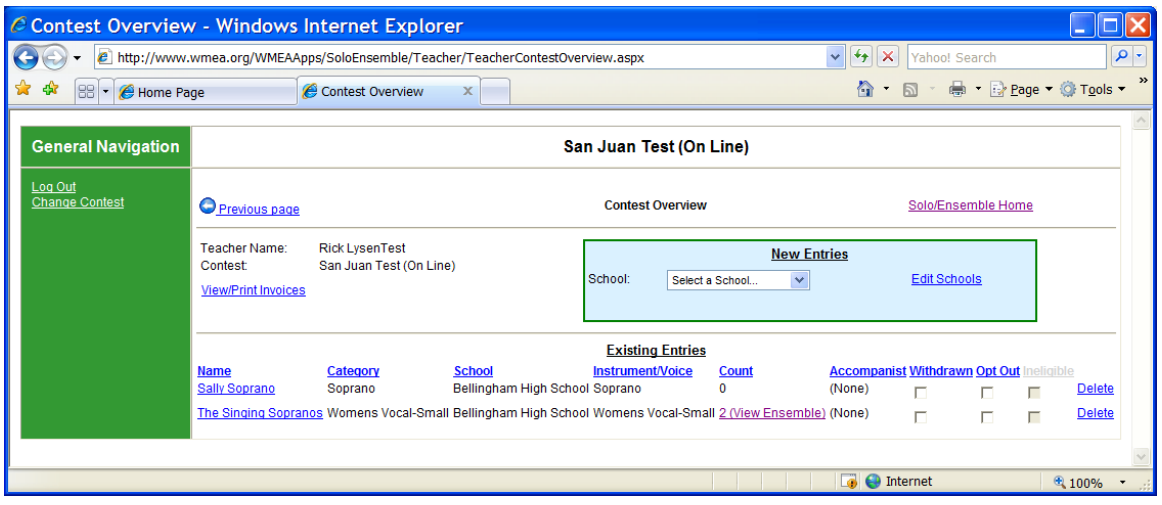

To access/edit specific information regarding an entry, just click on the entry name.

#### From this overview page you can perform the following tasks.

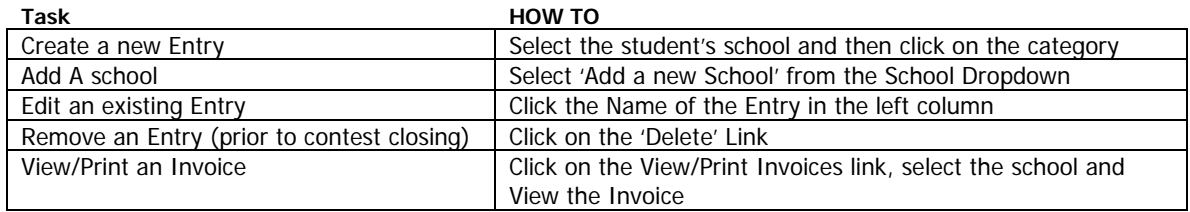

Once you have completely finished your work, you should View/Print an invoice:

- 1. Click on View/Print Invoices
- 2. "Select A School"
- 3. Click on "View Invoice (PDF)"

Any questions or challenges should be directed to your contest manager.